**Use Mozilla Firefox browser only to submit and Print Applications online for Postgraduate programmes**

**Please don't use single quotation and double quotation characters ( ' and '' ) and you can use following characters to fill the application form. (A to Z, a to z, 0..9, !, @, #, \$, %, ^, \*, ( , ), <, > )**

# **Guidelines for Applicants of Postgraduate programmes in Faculty Graduate Studies.**

When you click the link '[Submission Application Online](https://sis.kln.ac.lk/FGSeApplication/)' on the [www.kln.ac.lk/FGS,](http://www.kln.ac.lk/FGS) you will see the following window,

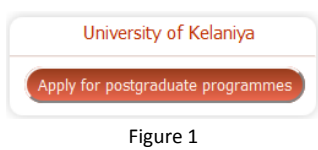

Click on the link '**Apply for postgraduate programmes**' (see Figure 1). Then you will see following window. (See Figure 2). It consist four buttons.

- '**Read instruction first**' will show this instruction manual
- '**Download application**' will download blank PDF document which can be used to apply MSc programmes offline
- '**Submit application online**' enables you to apply MSc programmes online
- '**Print application submitted online**' can be used to print your completed application forms and need to send a copy of it to the FGS by post with application fee

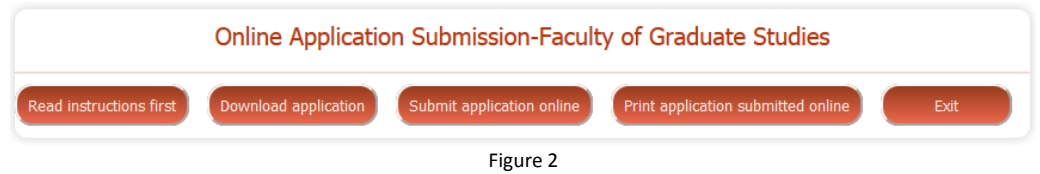

# **Instructions for Part 1 - Submit Application online**

Online Application Submission facility is used to submit information of applicant who intends to register in MSc programmes of Faculty of Science in 2016 academic year. This process required to complete 4 steps to submit an application online successfully. Please read instructions carefully before or while submitting your application.

1. Select the required degree programme (see Figure 3)

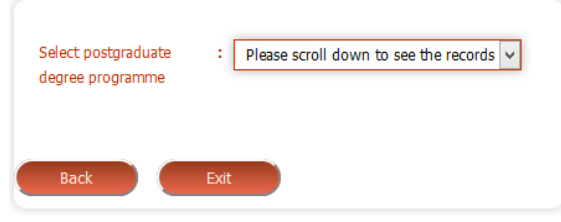

Figure 3

2. Check the suitable check box that match with your entry qualification and click on '**Fill application form(1 of 4 steps)'** button (see Figure 4)

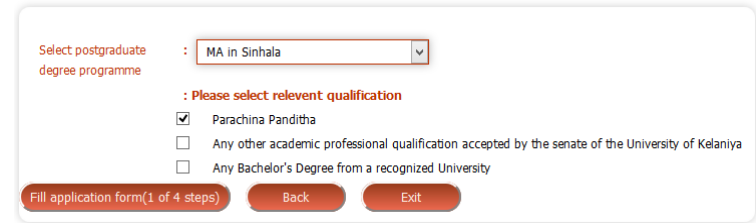

Figure 4

- 3. Now fill the Application Form (See Figure 5)
- 4. Click on **Save and continue (2 of 4 steps)** button for save the application

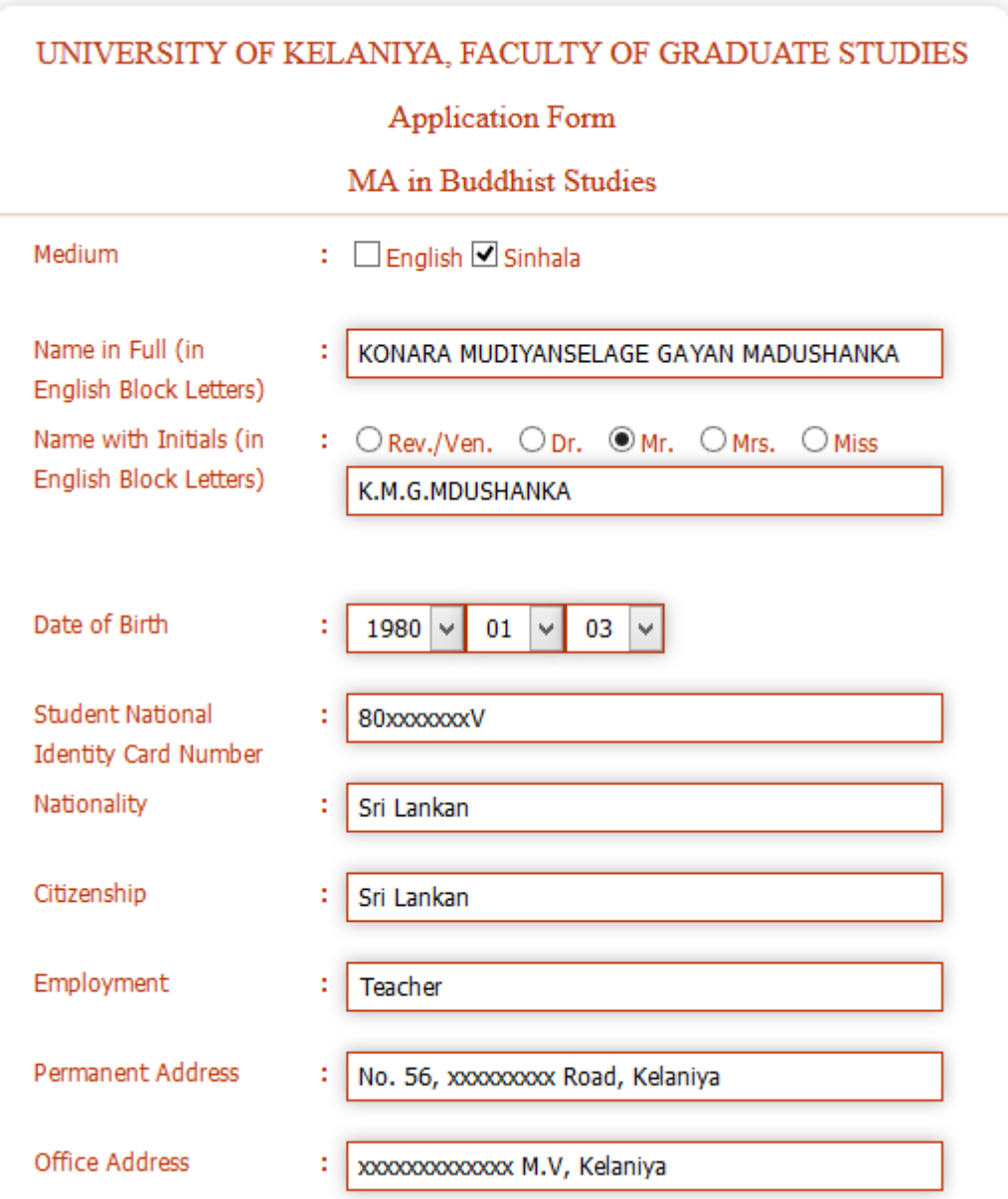

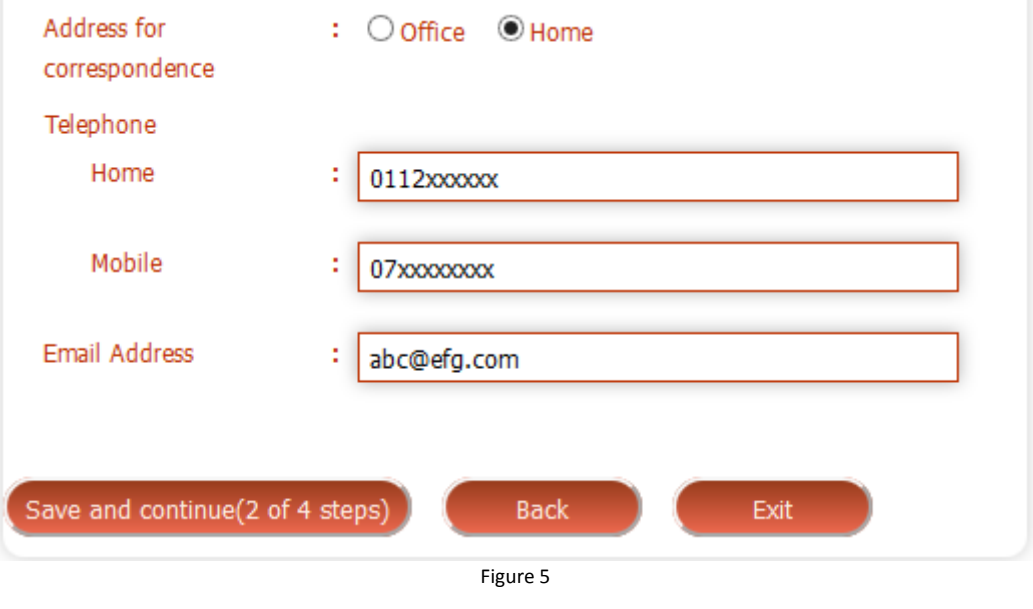

5. When you click on the **Save and continue (2 of 4 steps)** button you will be prompted a **reference number** (See Figure 6). You should keep it securely because it must be provided to the system when you print submitted applications later. You are given separate reference number for each application if you submit more than one application.

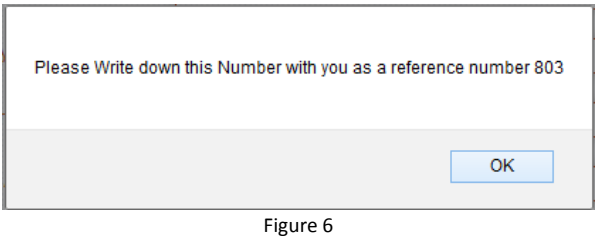

6. Add Education Qualification and Professional Qualification using the Education and Professional Details form (see Figure 7)

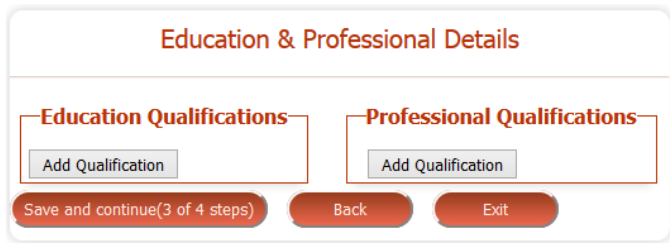

Figure 7 7. After filling the form it look like this (see Figure 8)

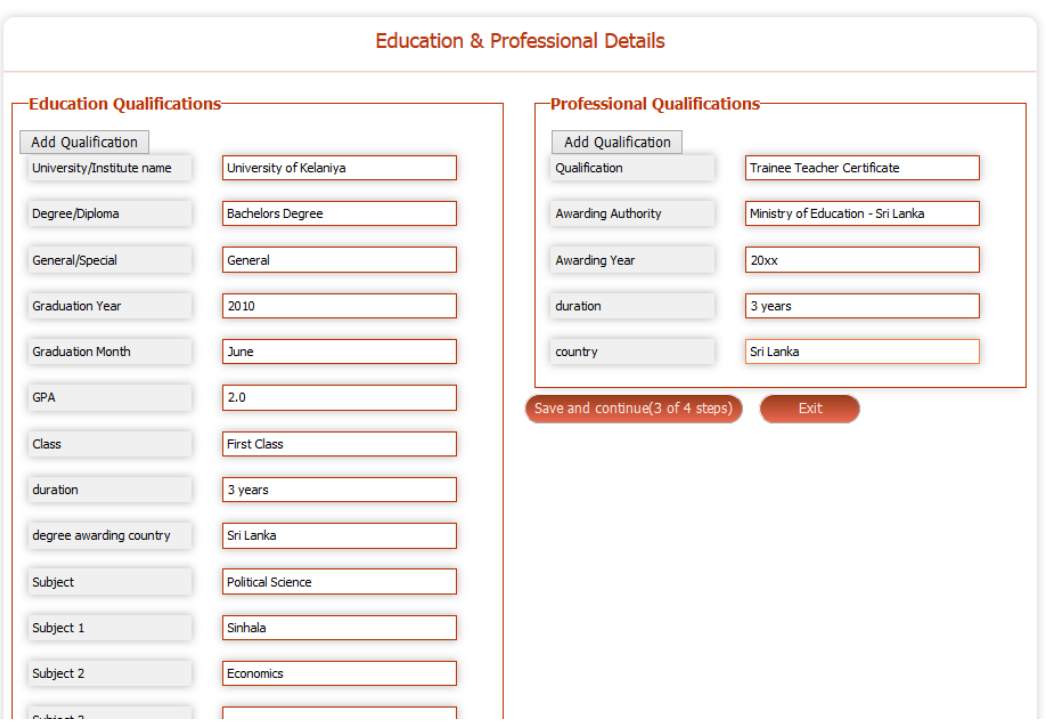

Figure 8

- 8. You should mention principal subjects (not course module or unites) which you followed in your degree. (for Example : Chemistry, Sinhala, Political Science, etc..) in Subject, Subject1, Subject2,..cages.
- 9. Once you finished adding Education Qualification and Professional Qualification click 'Add qualification' button for add more information
- 10. Click on **save and continue (3 of 4 steps)** button for saving Education Qualification and Professional information.
- 11. Next you will be prompted an interface to add working experience and non-related referees (See Figure 9)

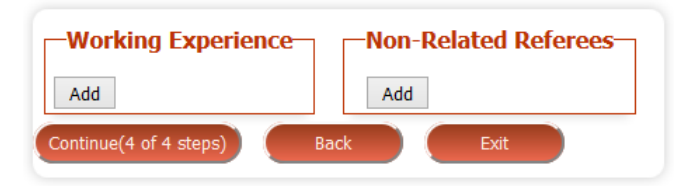

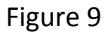

- 12. Click on **Add** button in each box to expand the area which enables you to fill information of working experience and Non-Related Referees.
- 13. If you want add more information click on **Add** button again in each box.
- 14. Fill information and click on **continue(4 of 4 steps)** (See Figure 10)

(**Please Note**: Once you clicked **continue(4 of 4 steps)** button, Please wait until you are showing automatically your information what you have entered so far. Because sometimes it may take few minutes to load and display information due to sever process time)

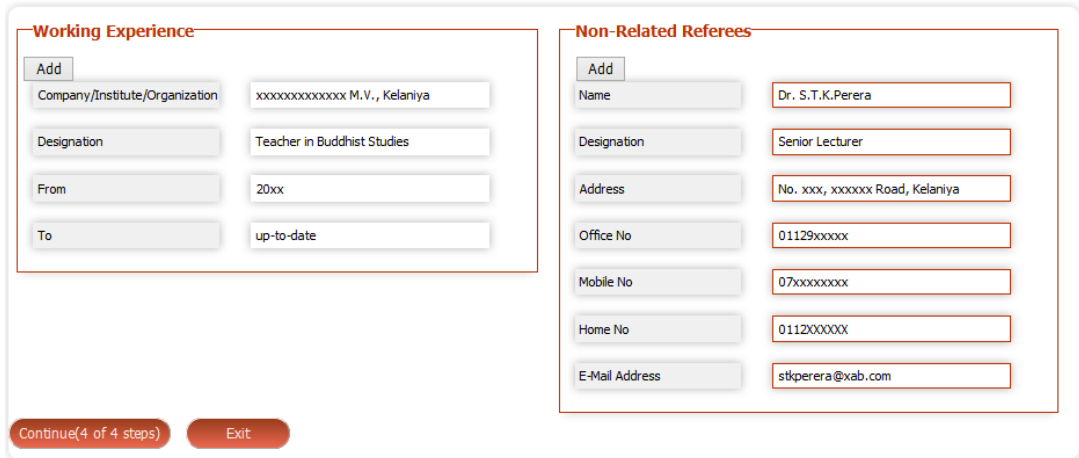

Figure 10

- 15. Next you will be displayed information what you entered and submitted so far.
- 16. Click on the '**Print Application**' button if modifications do not exist.
- 17. If you identified any modification please correct and click on save button to save.

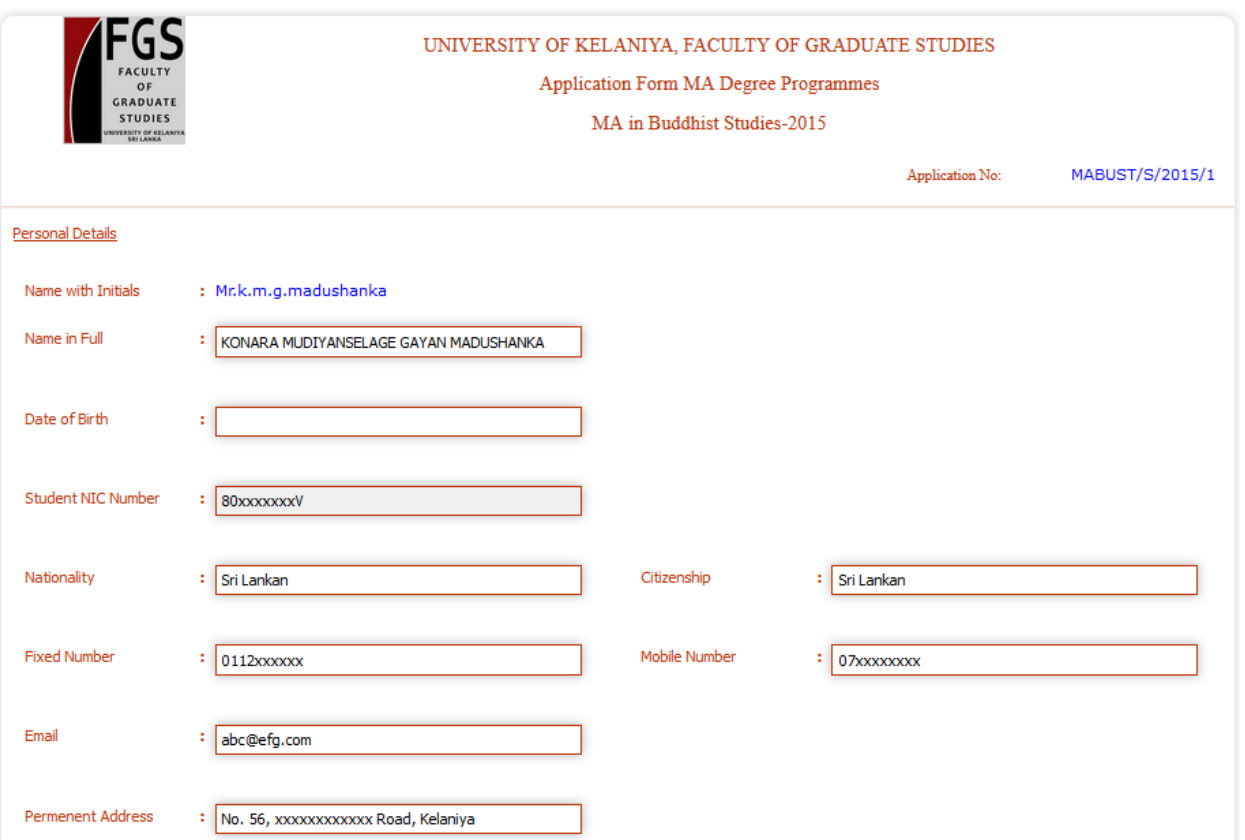

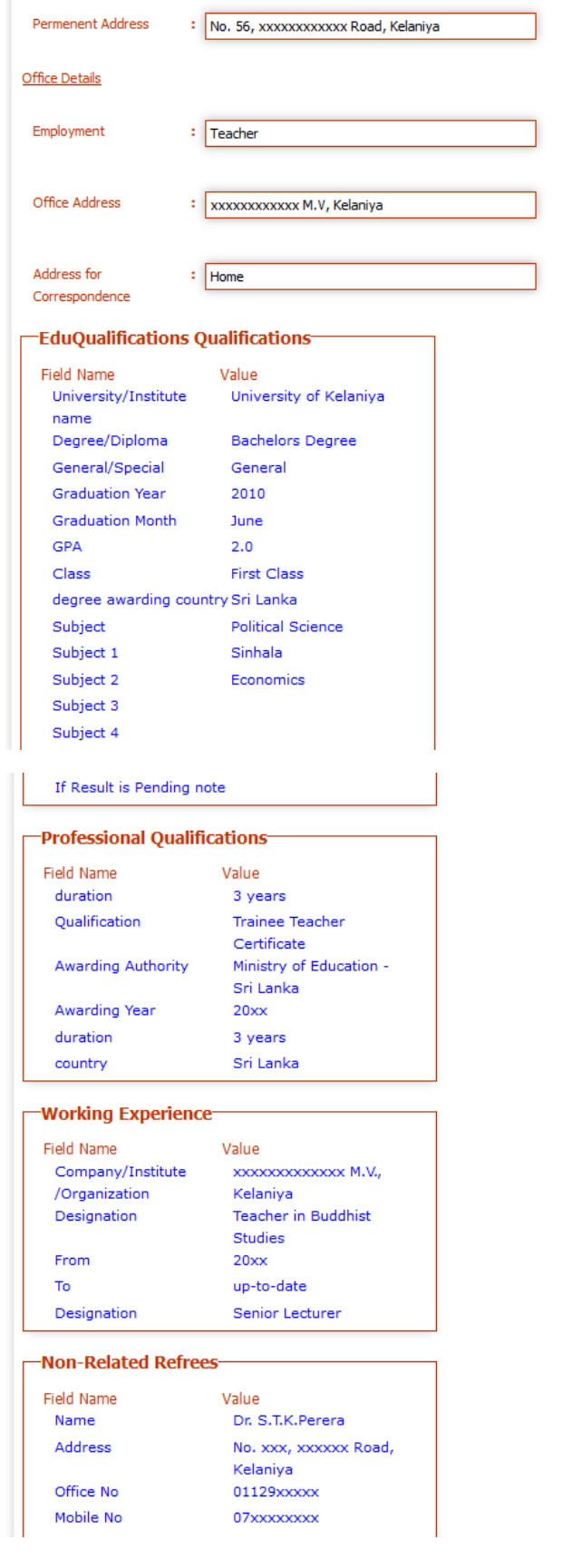

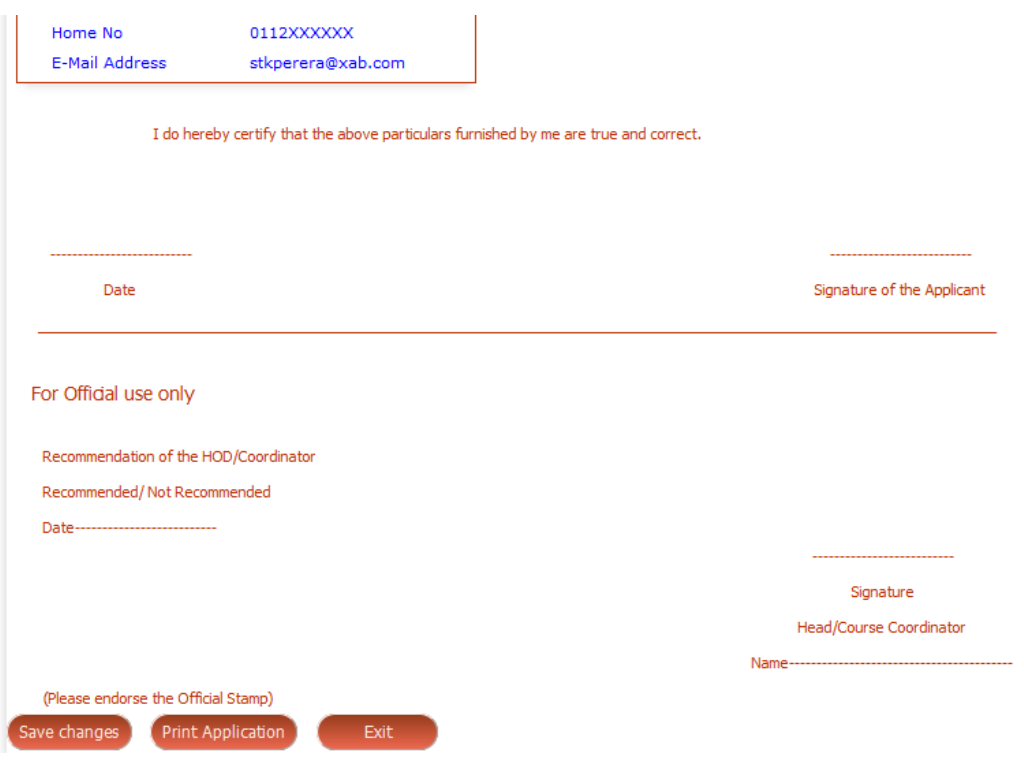

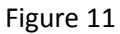

# **Part 2 - Instructions for Print Application**

You can print application which you submitted previously. For this you need your national identity card number (NIC No) with the reference number which you was alerted when you submitted the application form. The instructions for print application as follows.

# Figure 20

1. Click on '**Print Application submitted online**' button for Print your application (see Figure 21)

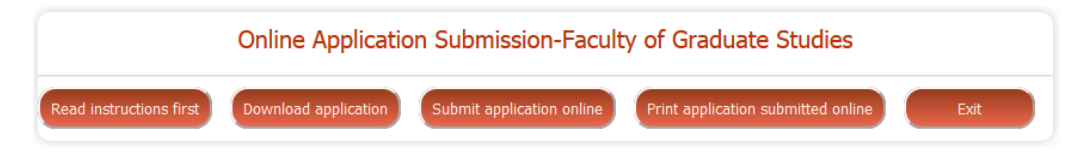

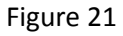

2. Enter the applicant NIC number and Application reference number. Then press **View** button (see Figure 22).

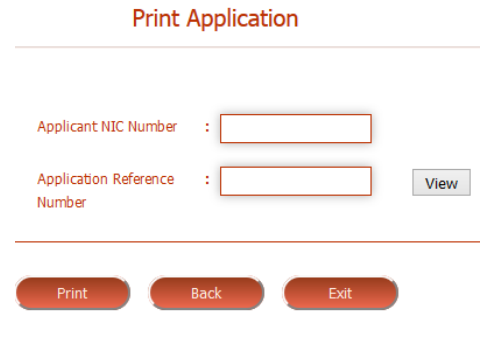

Figure 22

- 3. Then you will be displayed application(s) which you submitted for MSc programme(s)
- 4. Next click on the link of the programme you wish to print (see Figure 23).

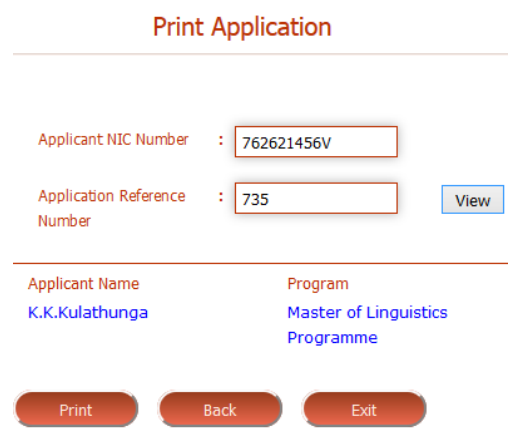

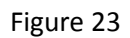

5. Next you will be displayed the application with your information (see Figure 24)

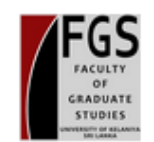

## UNIVERSITY OF KELANIYA, FACULTY OF GRADUATE STUDIES

Application Form<br>MA in Buddhist Studies-2015

### **Personnel Information**

Name with Initials : k.m.g.madushanka **Full Name:** Konara mudiyanselage gayan madushanka Student NIC Number : 80xxxxxxV Nationality : Sri Lankan Citizenship : Sri Lankan Address: No. 56, xxxxxxxxxxxxx Road, Kelaniya Telephone : Home : 0112xxxxxx Mobile Number : 07xxxxxxx Email: abc@efg.com

#### **Employment Details**

**Employment: Teacher** Office Address : xxxxxxxxxx M.V, Kelaniya

#### **Education & Professional Qualifications**

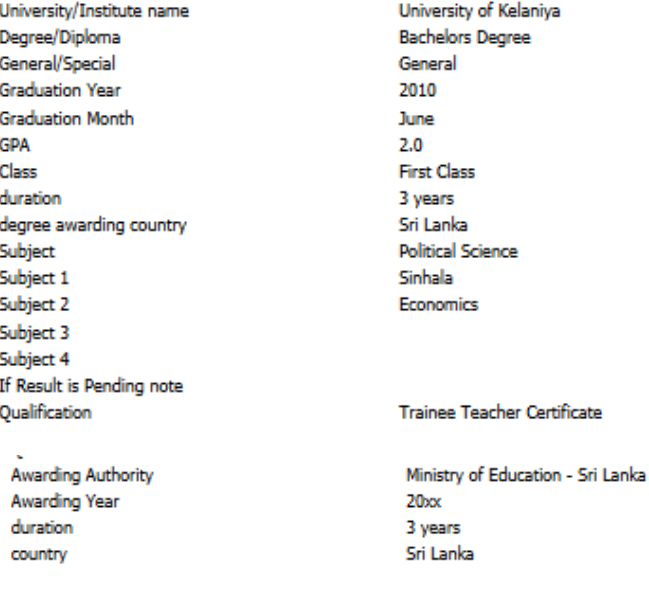

### **Professional Qualifications**

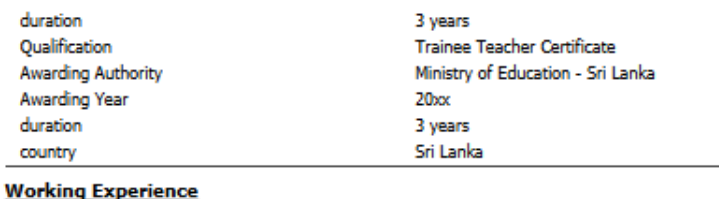

#### Company/Institute/Organization xxxxxxxxxxxx M.V., Kelaniya Designation Teacher in Buddhist Studies From  $20<sub>xx</sub>$ To up-to-date Designation Senior Lecturer

#### **Non-Related Referees**

**Application No** MABUST/S/2015/1

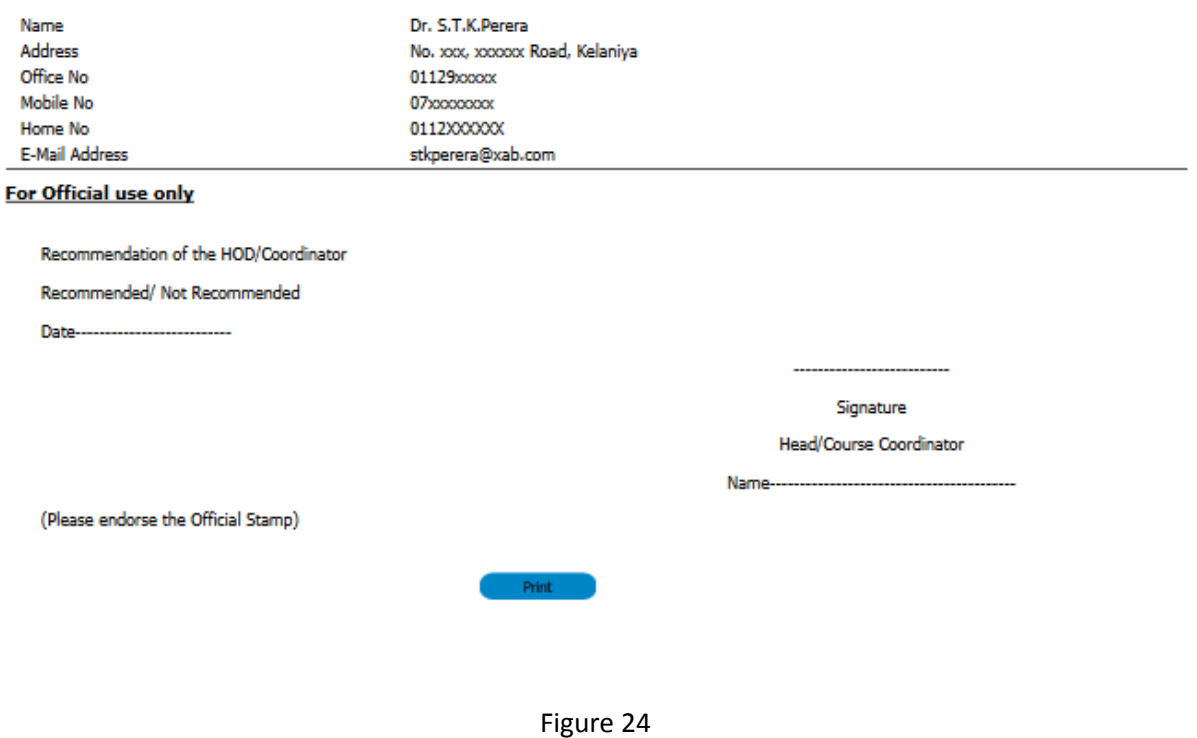

- 6. Then click on the **print** button to print the application (see Figure 24)
- 7. Next select the name of the printer, set number of page, etc... and press **Ok** button to complete the printing process (see Figure 25)

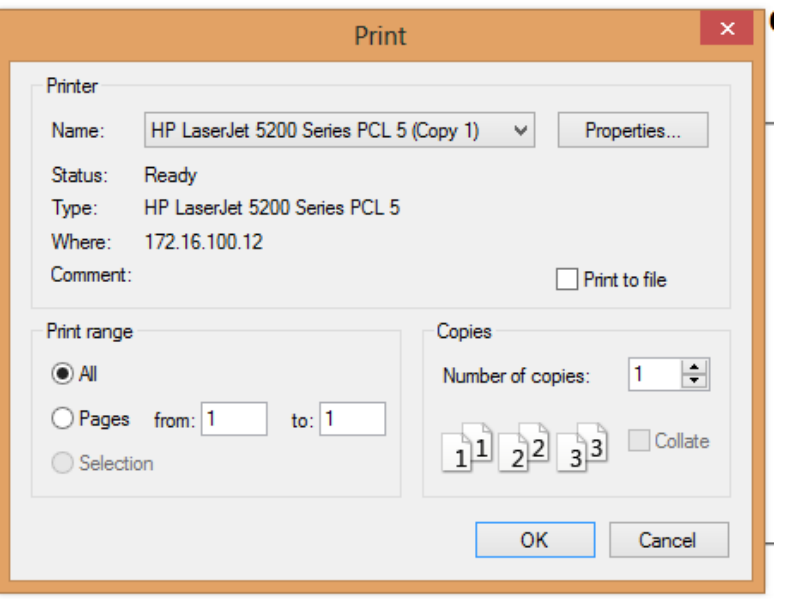

Figure 25

# **Instruction for payment and send by post**

The completed application along with the Bank Deposit Slip which used to pay Rs. 750/- as the application fee of the Postgraduate programme, obtained from any Branch of the People's Bank credited to the account of the Kelaniya branch of the People's Bank (Account No: 055-1-001-1-0667549) should be sent to the address "Senior Assistant Registrar, Faculty of Graduate Studies, University of Kelaniya" by registered post to be received on or before the closing date (as in the advertisement) for relevant postgraduate programme.

The preferred medium of instruction and the selected postgraduate programme should be stated on the application.

Please send a self-addressed envelope 9"X4" in size with Rs. 10.00 stamped along with the Bank Slip and completed application.

Incomplete or late applications will be rejected.

**Further instructions or clarifications, please contact Senior Assistant Registrar, Faculty of Graduate Studies, University of Kelaniya.** 

**If you have any technical matter when application submitting or printing online, please call to following contact numbers.**

**Contact No: 094 11 2 903951-3, 094 11 2 908165, 094 11 2 903196**